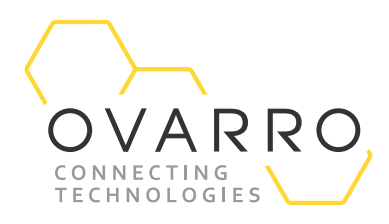

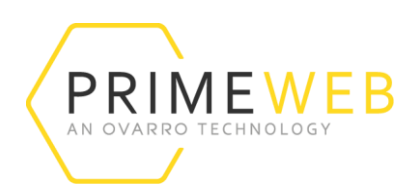

### Analysing Data from the Enigma Mobile App on PrimeWeb Quick Reference Guide – IXD-754-QRG-044/4.1

16 November 2020

### Introduction

PrimeWeb is a cloud-based data collection platform for monitoring water network pressure, flow and leakage. This guide shows you how to display and analyse your leak test data on the PrimeWeb platform.

Log on to your Enigma app on your mobile device to upload test results to PrimeWeb. To find out how to connect the Enigma to a mobile device see the guide IXD-753-QRG-044-4.0.

Log on to your PrimeWeb account to start analysing your results, click on the Enigma widget arrow as indicated below.

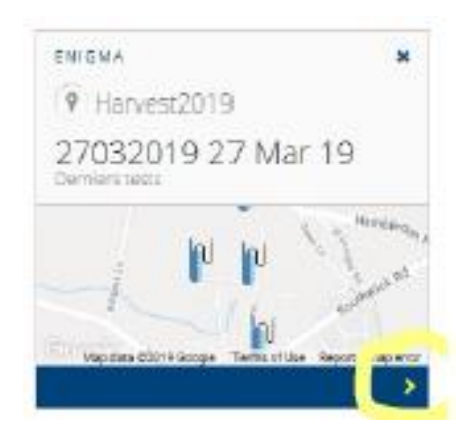

Click on Tests, select your Enigma test and click Apply.

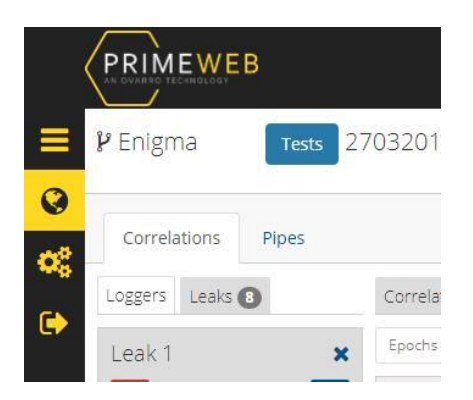

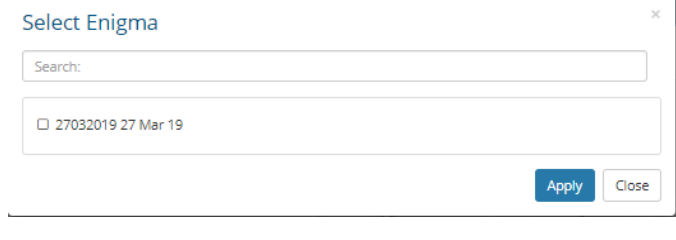

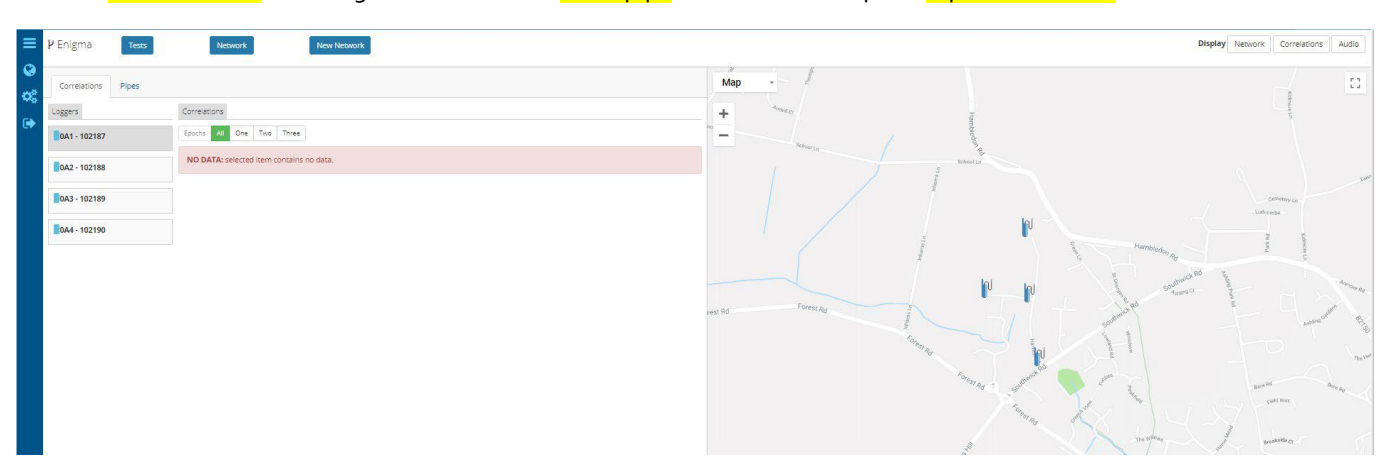

#### Click on New Network and assign a name. Select Draw pipe and choose the option Pipes follow road.

Select on the map the loggers to be connected, ie: 0A3 and 0A2, and click Add. Do the same for all other loggers to complete the network as shown below.

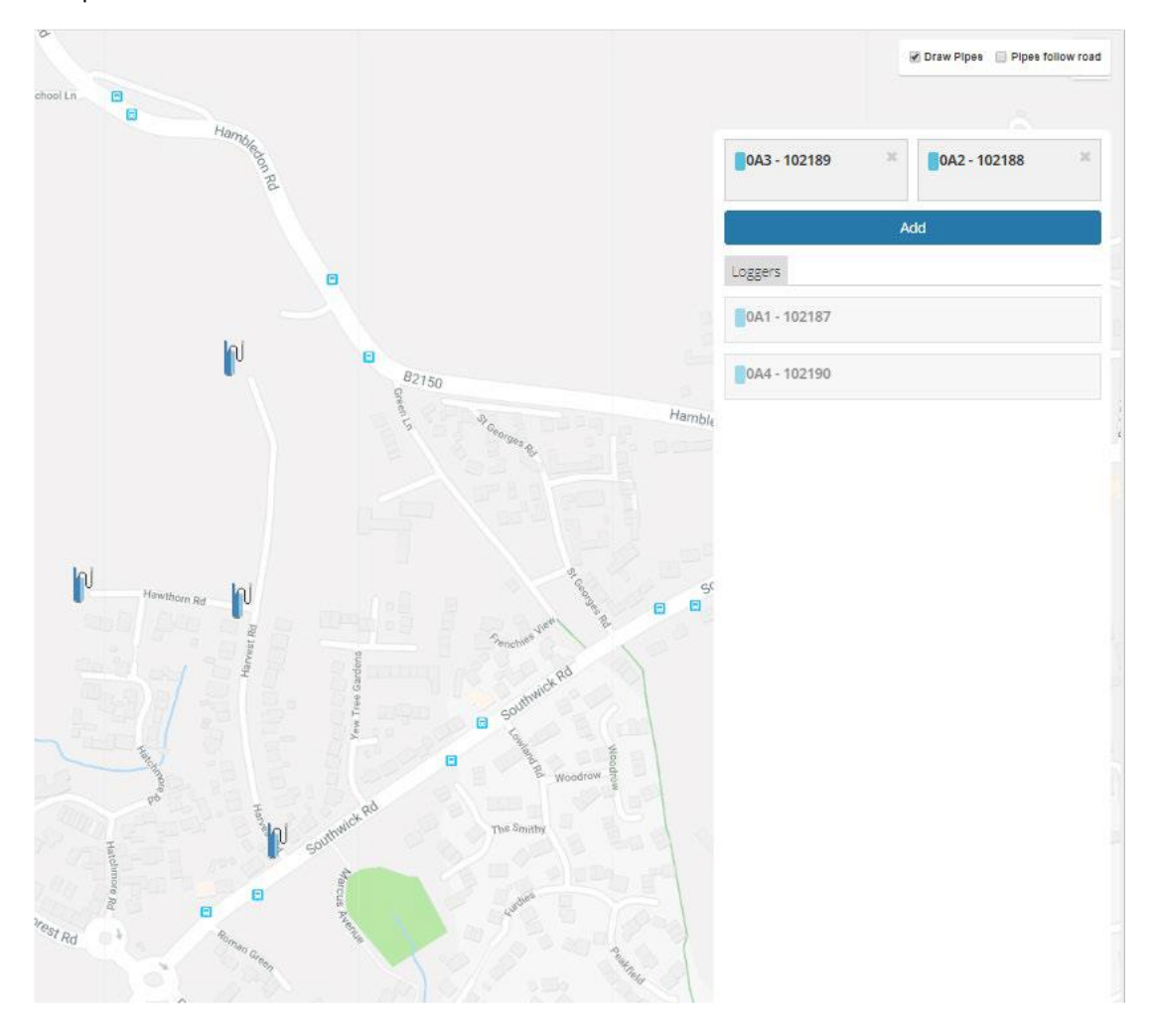

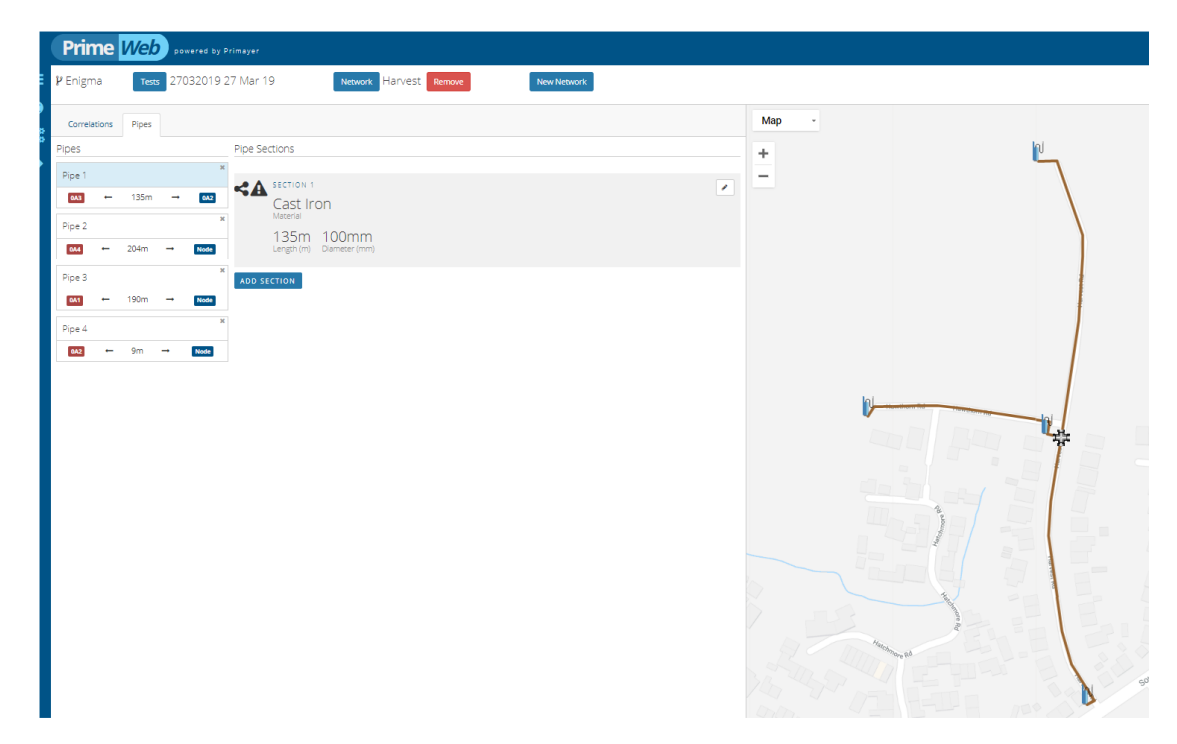

The pipe material and diameter start with the default value. To edit the pipe

either

- 1. Click on the Pipes section, as indicated in the above picture, eg: **Pipe 1** or **Pipe 2** , to highlight the corresponding pipe on the map or
- 2. Click on the pipe on the map to highlight the corresponding pipe in the **Pipes** list.

Click on Edit, as shown in the picture, to enter the right material and diameter.

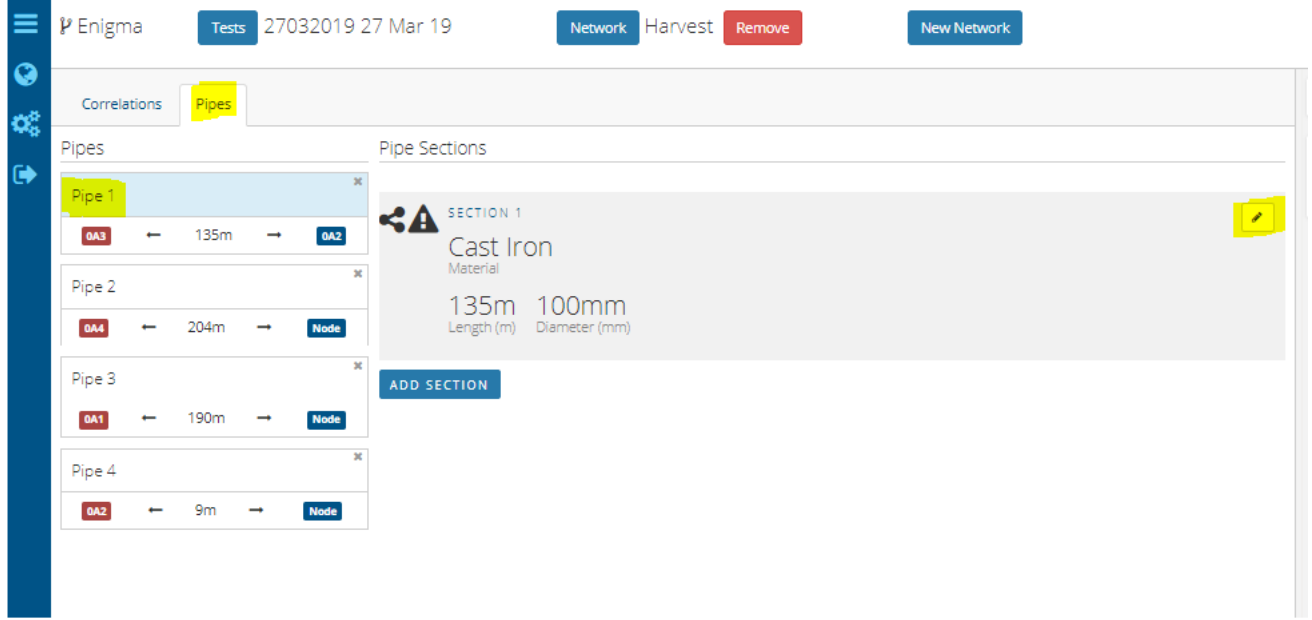

#### then click Update.

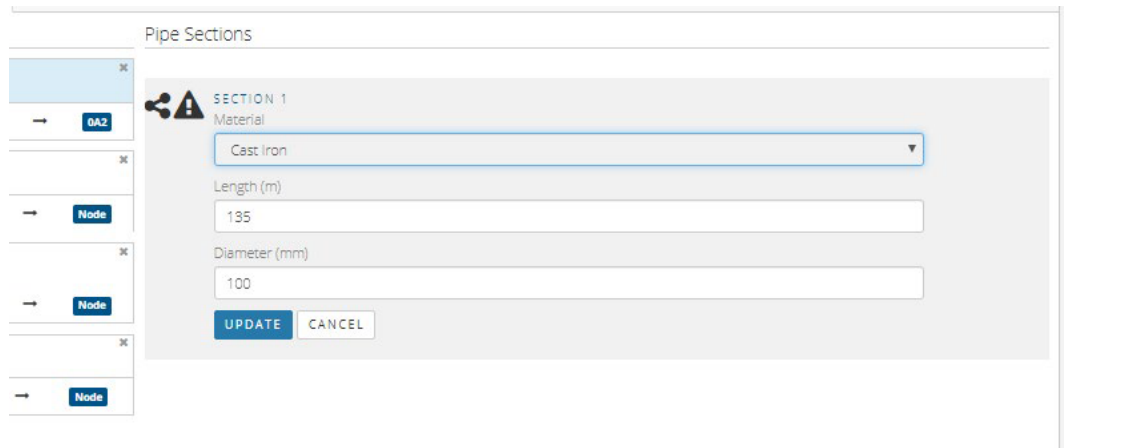

Once your network is ready, click on Correlations and then click on Run.

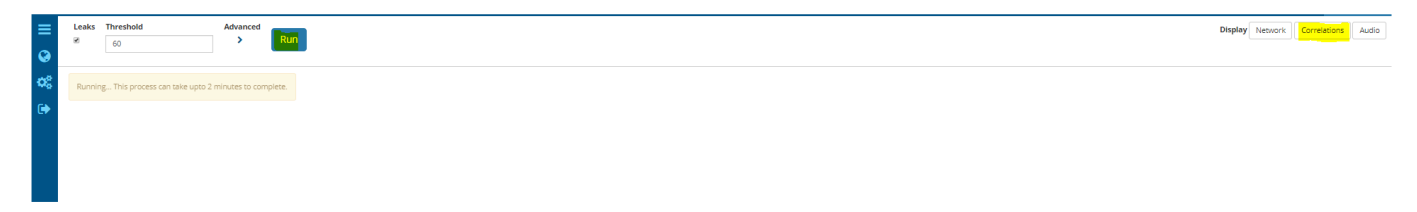

The results will appear as shown in the picture below, you can choose to select a single Epoch (1, 2 or 3) or all three epochs combined.

The correlation widgets are sorted by highest confidence percentage.

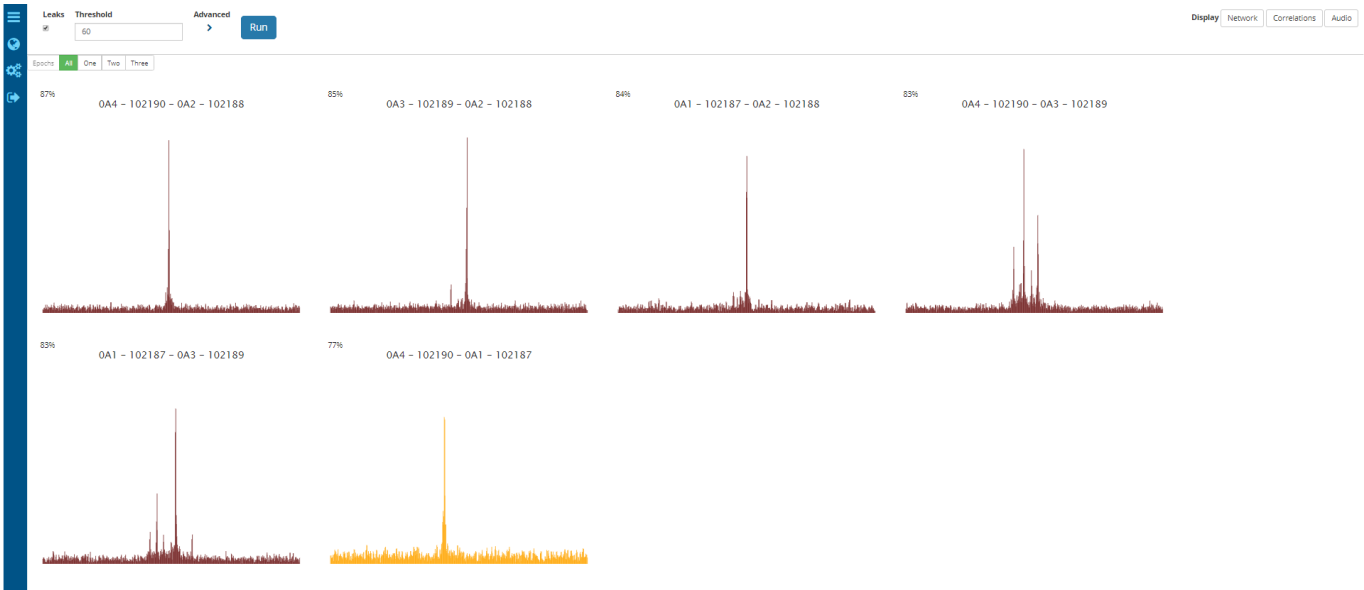

Click on the histogram to open the correlation chart.

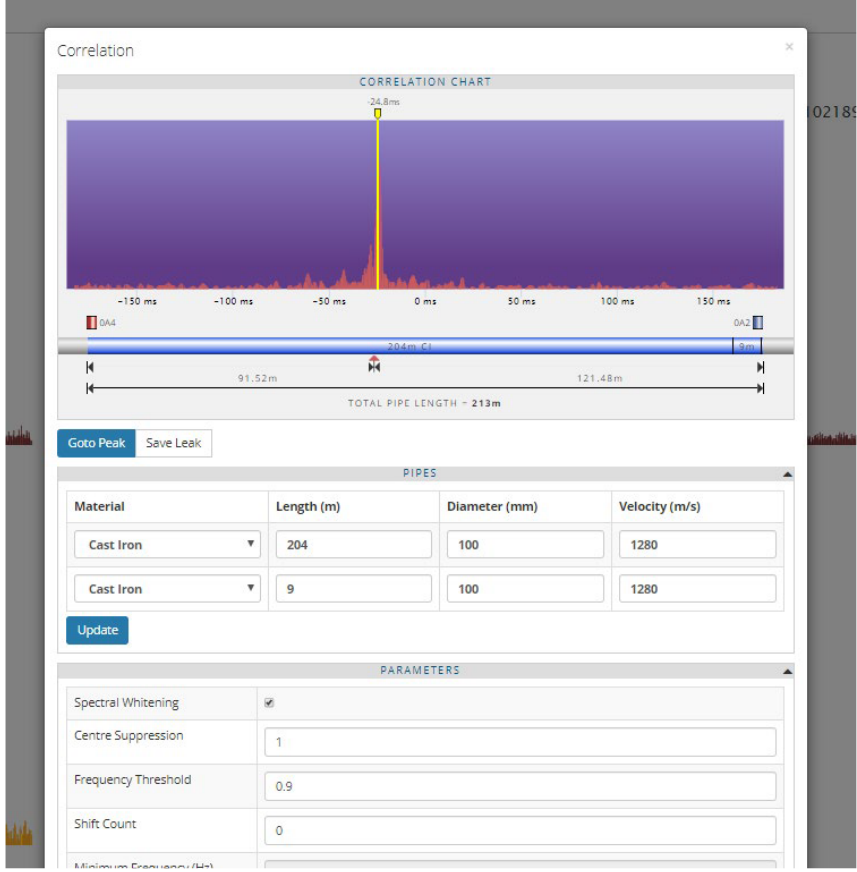

Click on Network button to go back to the Network page to display under correlations tab the Leaks as shown below.

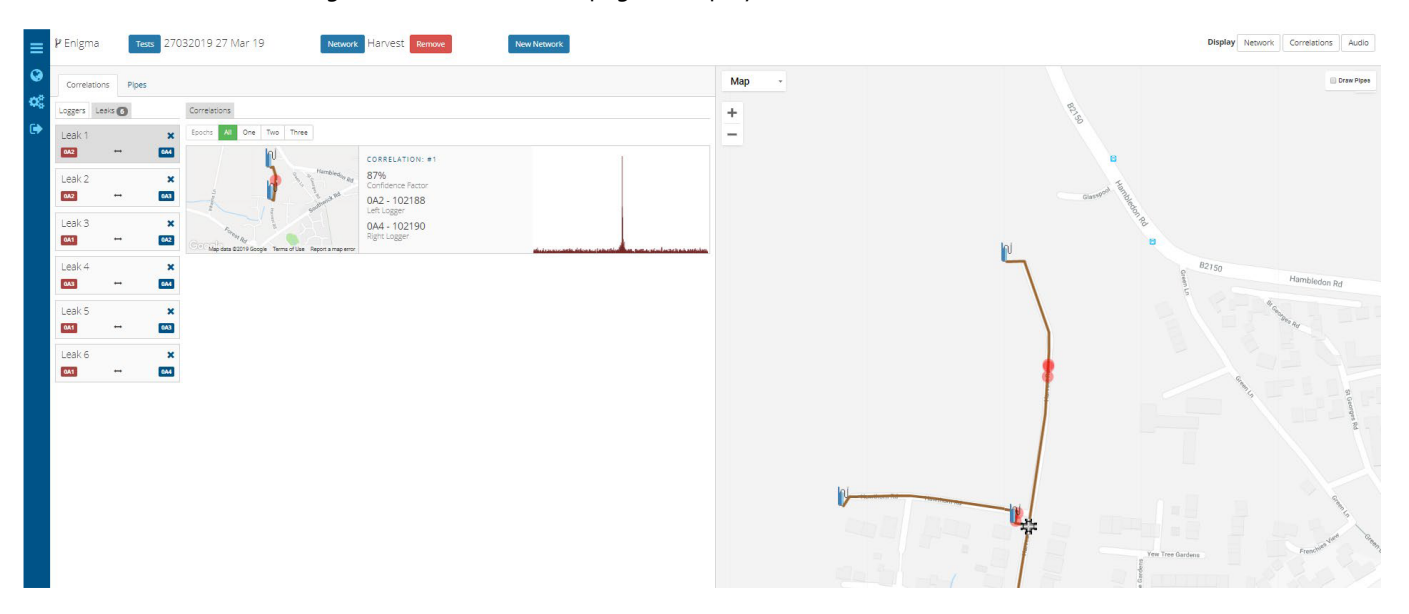

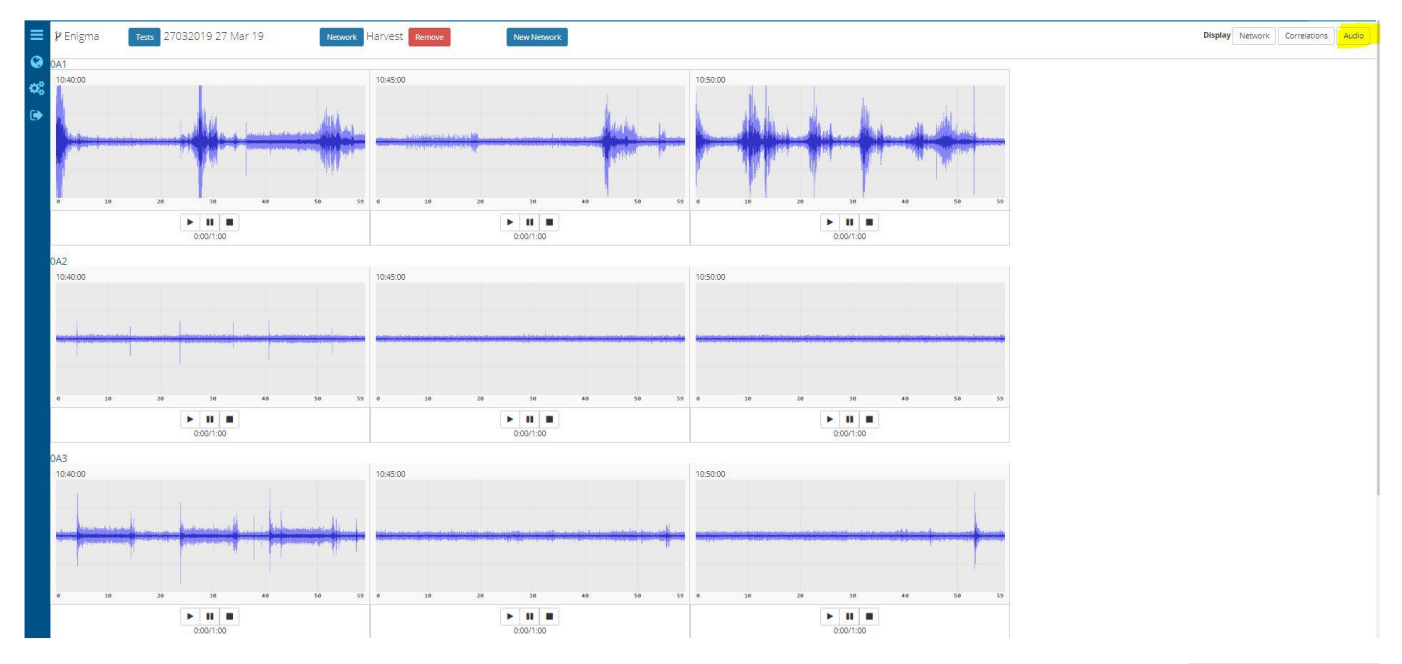

#### Click on Audio button to listen to the recorded sound noise.

Click on Network buttom to return to the main page as shown below. The page will give access to tabs for Correlation Pipes Loggers Leaks.

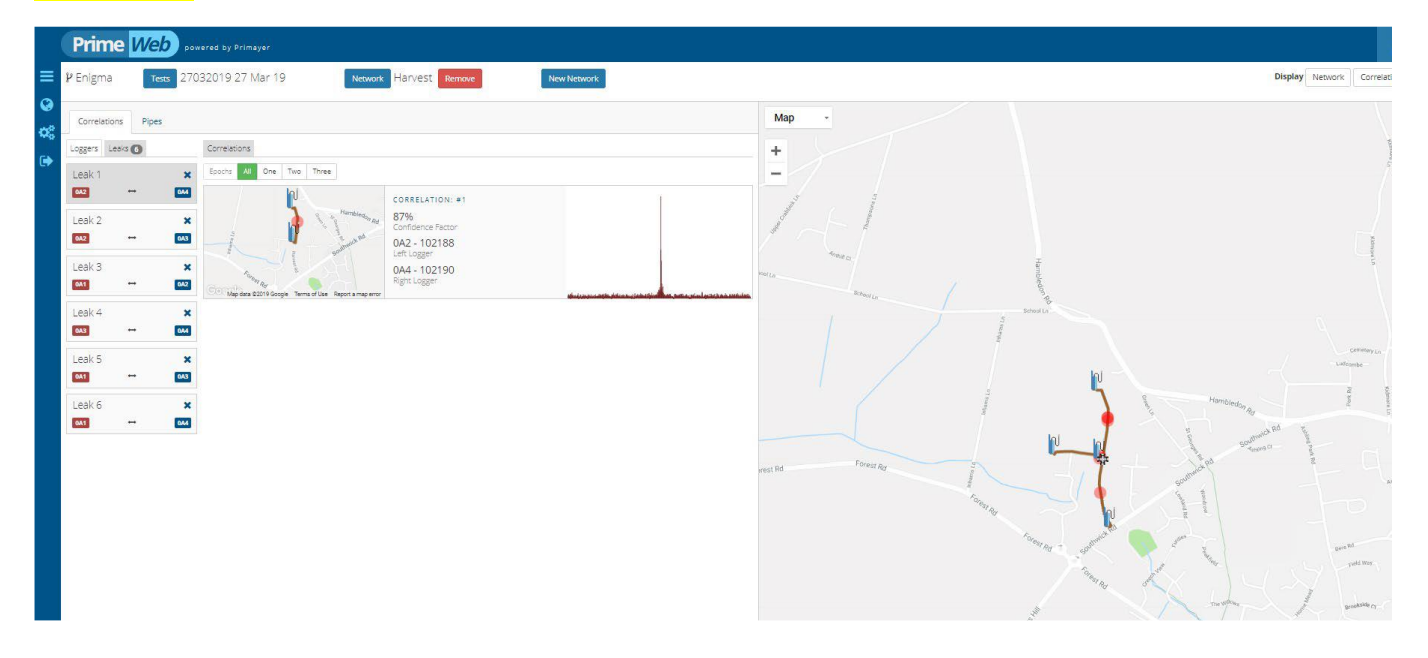

Click on the correlation histogram widget to open the correlation chart and analyse the data.

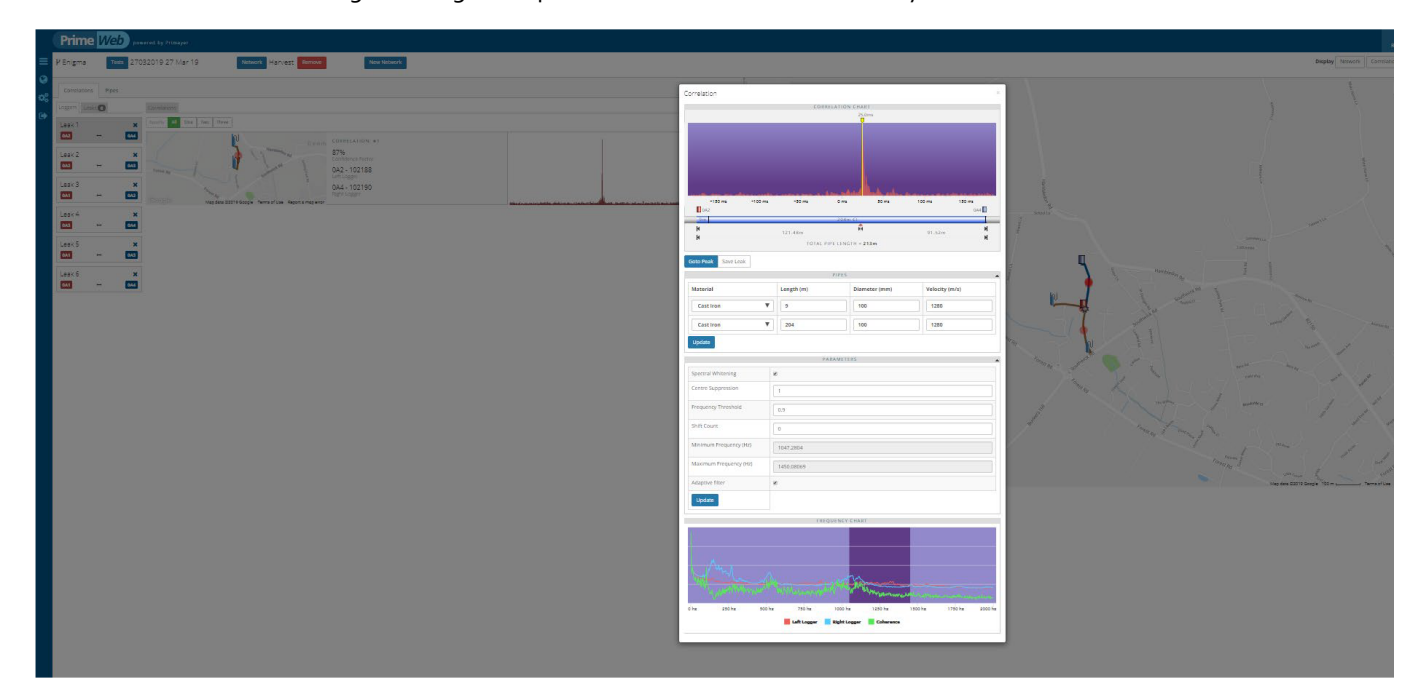

For more information contac[t support.LD@ovarro.com](mailto:support.LD@ovarro.com) or visit our customer portal a[t www.ovarro.com.](http://www.ovarro.com/)